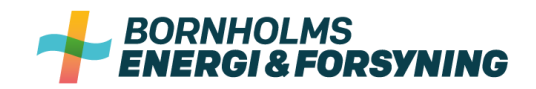

# **SÅDAN LOGGER DU PÅ MINFORSYNING.BEOF.DK**

# **Login muligheder**

Der er 3 muligheder for login på minforsyning.beof.dk:

- Login med privat NemID (nøglekort, nøgleapp eller nøgleviser)
- Login med erhvervs NemID (nøglefil medarbejdersignatur)
- Login med e-mail og adgangskode

## **Login med privat NemID eller erhvervs NemID**

Du logger på med dit private NemID på samme måde som på andre hjemmesider der benytter NemID som f.eks. e-boks.dk eller din netbank. NemID ved om du benytter nøglekort, nøgleapp eller nøgleviser og vil præsentere dig for den måde du normalt logger på.

Login med erhvervs NemID via nøglefil (medarbejdersignatur) fungerer på samme måde som login via NemID privat. Du skal blot vælge fanen "Nøglefil" i stedet for "Nøglekort".

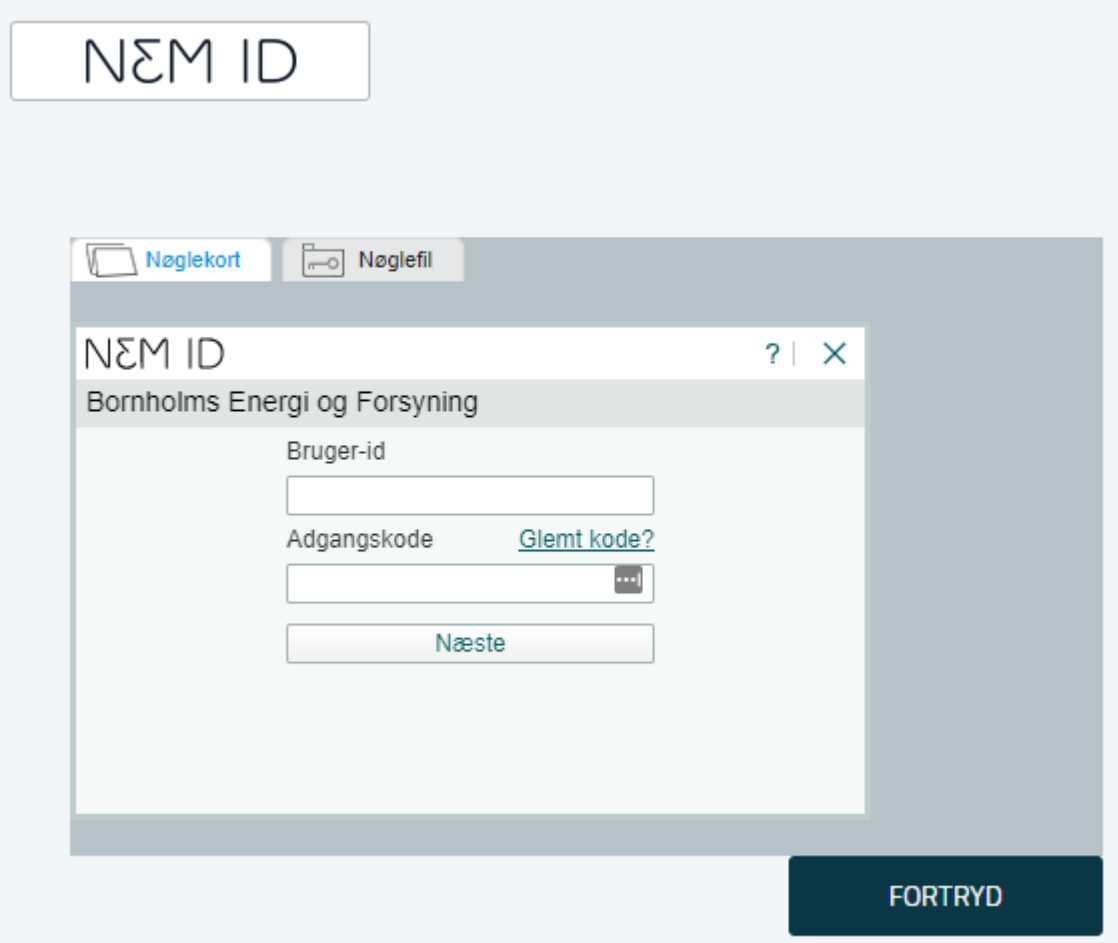

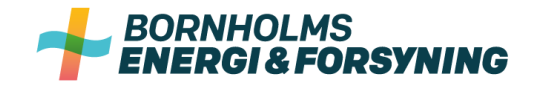

#### **Aktivering af bruger**

Første gang du logger på med NemID skal du aktivere din bruger ved at indtaste din e-mailadresse og derefter indtaste den kode du modtager på e-mail fra noreply@kmd.dk. Koden er kun gyldig i 30 min.

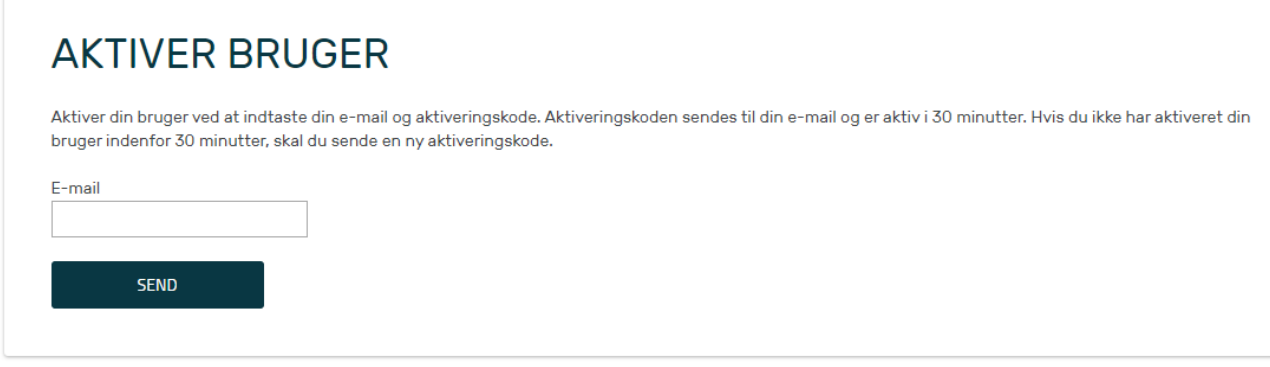

#### **Tilknytning af kundeforhold til dit login**

Hvis du tidligere har brugt NemID i vores gamle MinForsynings løsning til din vand- eller varmemåler vil de stadig være knyttet til dit login og du skal ikke tilføje dem igen. Det samme gør sig gældende hvis du logger på med NemID nøglefil, hvor der er knyttet et CVR-nummer til. Alle kundeforhold der er registreret med det CVR-nummer vil så bliver fundet automatisk.

Hvis du ikke tidligere har været logget på med NemID eller skal tilføje dit el-kundeforhold skal du bruge dit kundenummer og aktiveringskode for hvert kundeforhold hos os. Dvs. du har et særskilt kundenummer for vand, varme og el og for hver adresse du har hos os. Dit kundenummer og aktiveringskode finder du på din seneste regning. Særligt for dit el-kundeforhold gælder at du kan genbruge dit gamle kundenummer og internetkode, som du benyttede på den gamle MinEnergi selvbetjeningsportal og som står på dine gamle el-regninger. Du kan også benytte dit nye kundenummer og aktiveringskode som vil stå på dine fremtidige el-regninger fra os. Tilknytningen skal kun ske første gang du logger på. Derefter skal du blot logge på med NemID. Har du et sommerhus eller en anden adresse med et aktivt kundeforhold kan du også tilknytte det til dit login.

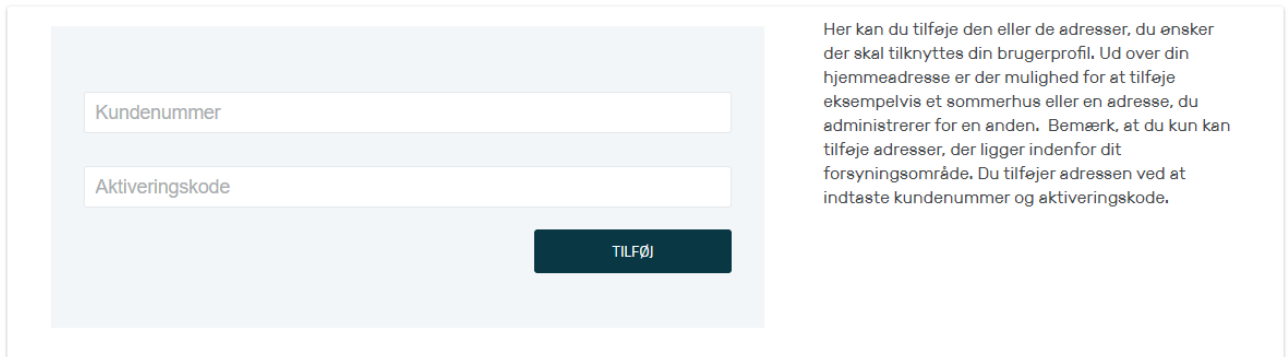

For at tilknytte et kundeforhold eller en anden adresse, udfylder du felterne med Kundenummer og Aktiveringskode. Når du trykker på 'TILFØJ' hentes og vises de pågældende data, som er tilknyttet denne adresse. Øverst til højre bliver den adresse du har valgt vist:

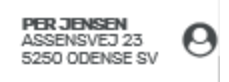

Ved klik på det lille person ikon ved siden af kan du tilføje en adresse eller vælge mellem de adresser, du allerede har tilføjet:

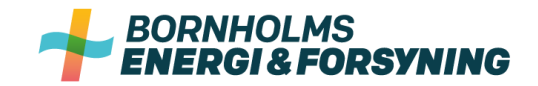

**PER JENSEN**<br>ASSENSVEJ 23<br>5250 ODENSE SV

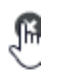

SØREN HANSEN<br>FLITTIG LISE VEJ 9<br>5250 ODENSE SV

LISELOTTE JENSEN<br>FLITTIG LISE VEJ 7<br>5250 ODENSE SV

Tilføj adresse

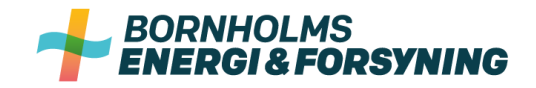

### **Login med e-mail og adgangskode**

Ønsker du ikke at logge på med NemID kan du oprette et login med din e-mailadresse. Er det første gang du logger på skal du oprette dig som bruger ved at vælge "Opret ny bruger" på forsiden.

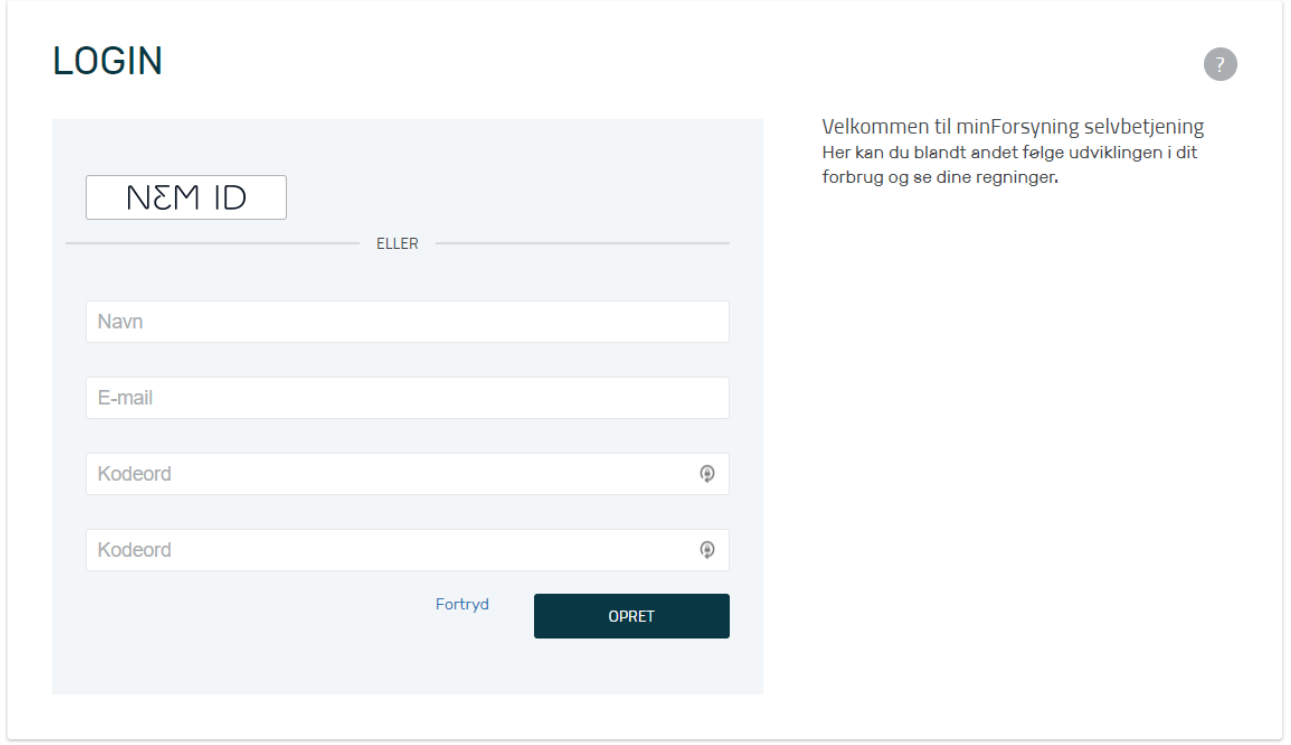

Du skal udfylde alle felter og klikke på "OPRET". Det er vigtigt, at e-mail udfyldes korrekt, da den bruges i kommunikationen fremover. Kodeordet skal du anvende, når du fremover logger ind.

Når du har klikket på "OPRET", vil du få en lille besked om, at "Brugeren er oprettet". Herefter modtager du en e-mail med et aktiveringslink for at bekræfte at din e-mailadresse er rigtig og aktivere din bruger. E-mailen bliver sendt fra [noreply@kmd.dk](mailto:noreply@kmd.dk) og ser ud som nedenstående e-mail.

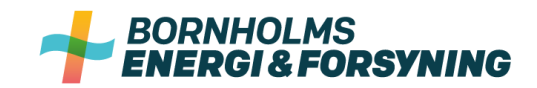

From: noreply@kmd.dk <noreply@kmd.dk> Sent: 18. december 2018 09:46 To: Arne Larsen <aaa@mmm.dk> Subject: Velkommen

Hej Arne

Tak fordi du oprettede dig som bruger.

Klik på nedenstående link for at aktivere din konto.

Klik her for at aktivere din bruger

Såfremt du har spørgsmål, kan du kontakte dit Energiselskab.

Du skal klikke på linket angivet i e-mailen.

En ny besked fortæller, at "Brugeren er nu aktiveret" og det er nu muligt at logge ind med den nye bruger.

#### **Tilknytning af kundeforhold til dit login**

Første gang du logger ind efter du er blevet oprettet, skal du tilknytte de kundeforhold eller adresser, som du ønsker at kun følge i MinForsyning. Til det skal du bruge dit kundenummer og aktiveringskode som står på din regning. Du har et kundenummer for hvert kundeforhold du har hos os. Dvs. du har et særskilt kundenummer for vand, varme og el og for hver adresse du har hos os. Dit kundenummer og aktiveringskode finder du på din seneste regning. Særligt for dit el-kundeforhold gælder at du kan genbruge dit gamle kundenummer og internetkode, som du benyttede på den gamle MinEnergi selvbetjeningsportal og som står på dine gamle el-regninger. Du kan også benytte dit nye kundenummer og aktiveringskode som vil stå på dine fremtidige el-regninger fra os. Tilknytningen skal kun ske første gang du logger på. Derefter skal du blot logge på med din e-mailadresse. Har du et sommerhus eller en anden adresse med et aktivt kundeforhold kan du også tilknytte det til dit login.

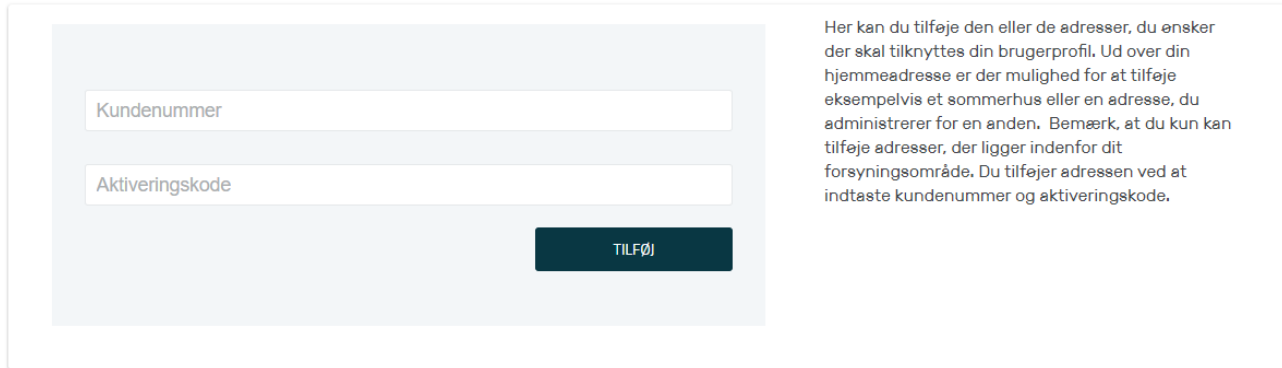

For at tilknytte en adresse, udfylder du felterne med Kundenummer og Aktiveringskode. Når du trykker på 'TILFØJ' hentes og vises de pågældende data, som er tilknyttet denne adresse. Øverst til højre bliver den adresse du har valgt vist:

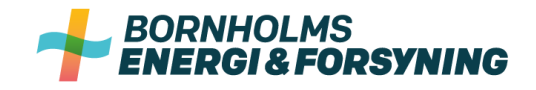

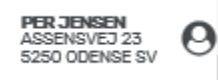

Ved klik på det lille ikon ved siden af kan du tilføje en adresse eller vælge mellem de adresser, du allerede har tilføjet:

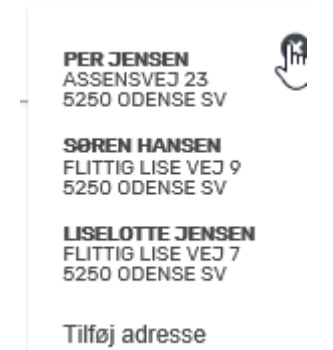

## **Glemt kodeord**

Hvis du har glemt dit kodeord, kan du på helt normal vis få tilsendt et nyt:

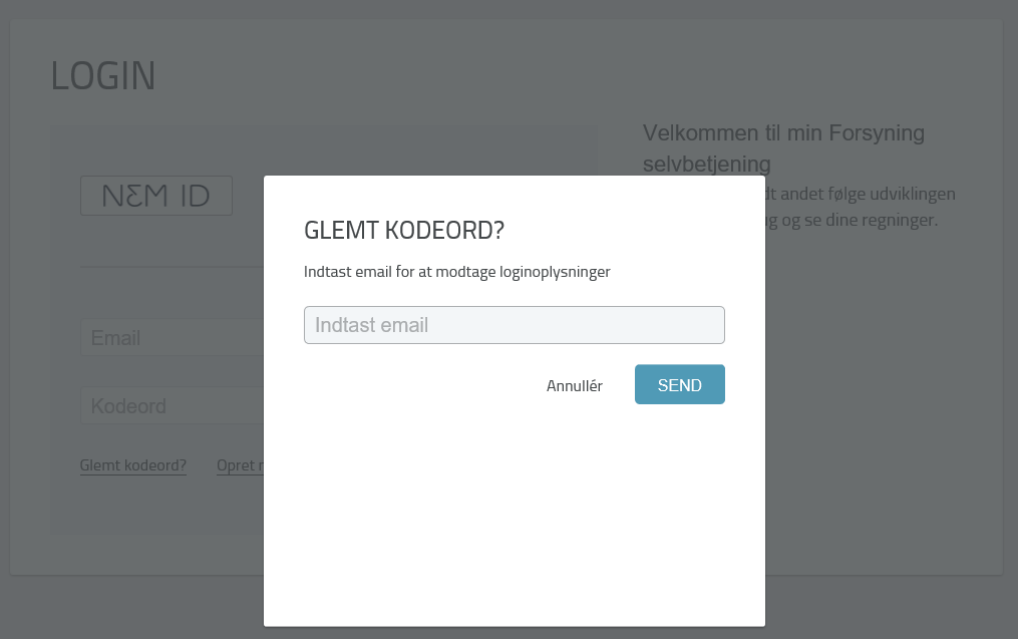

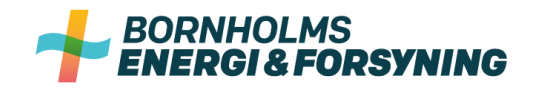

## **Mulighederne i MinForsyning**

Når du er logget ind vil du se en menu med forskellige menupunkter hvor du kan bl.a. se dit forbrug i time, dags, måneds og årsopløsning på din vand-, varme- og el-måler. Du kan også se dine aflæsninger og dine regninger. Du har desuden mulighed for at betale med kort, hvis du har udeståender i forhold til dine regninger. Under Min Profil kan du se dit oplysninger vi har registreret om dig og giv os dit samtykke til brug af CPR-nummer i forhold til e-Boks og NemKonto. Du kan også tilmelde dit betalingskort eller tilmelde dig BetalingsService og få notifikationer på e-mail når vi har dannet en ny regning til dig.

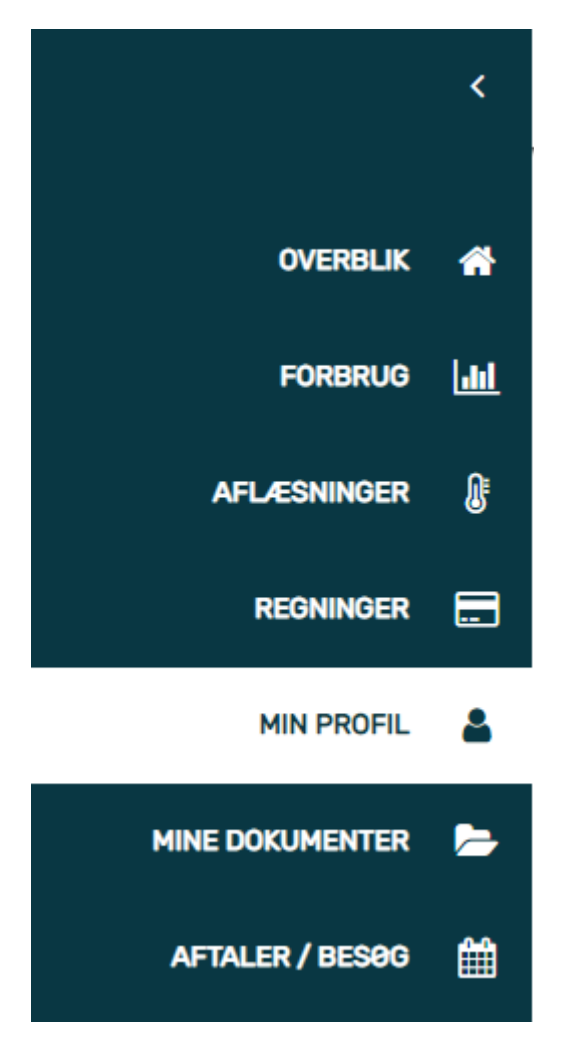

Menuen foldes ind ved klik på den lille pil øverst. Når menuen er foldet ind, vil ikonerne stadig være synlige. Holdes musen over ikonet vises titlen på menupunktet. Menuen kan foldes ud igen ved klik på 'burger-ikonet' (de 3 streger). Nederst i menuen kan du logge ud af MinForsyning.